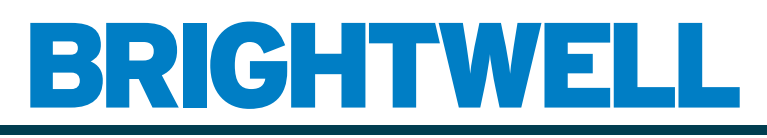

### REVOLUTIONARY DISPENSING SOLUTIONS

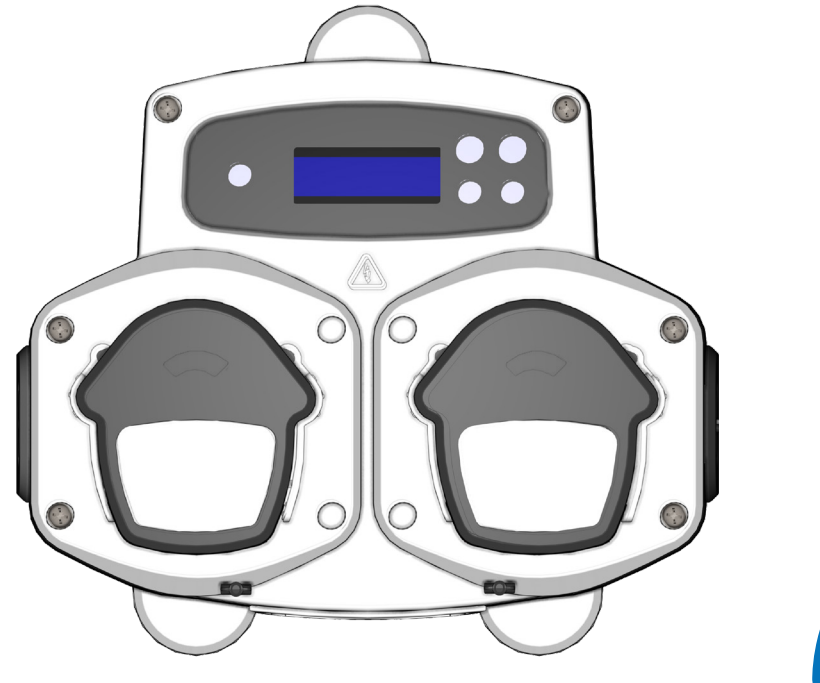

# IG

# Software informático Brightlogic 2 Manual de instrucciones

Instalación y configuración

Brightwell.co.uk

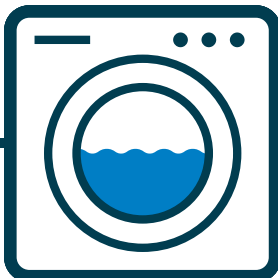

Revisión 1.0 09/2022 B1052ES

# ÍNDICE

## **INFORMACIÓN GENERAL**

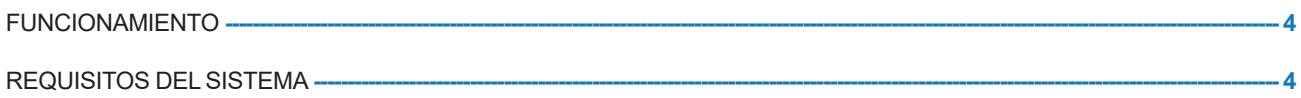

### **INFORMACIÓN DEL SOFTWARE**

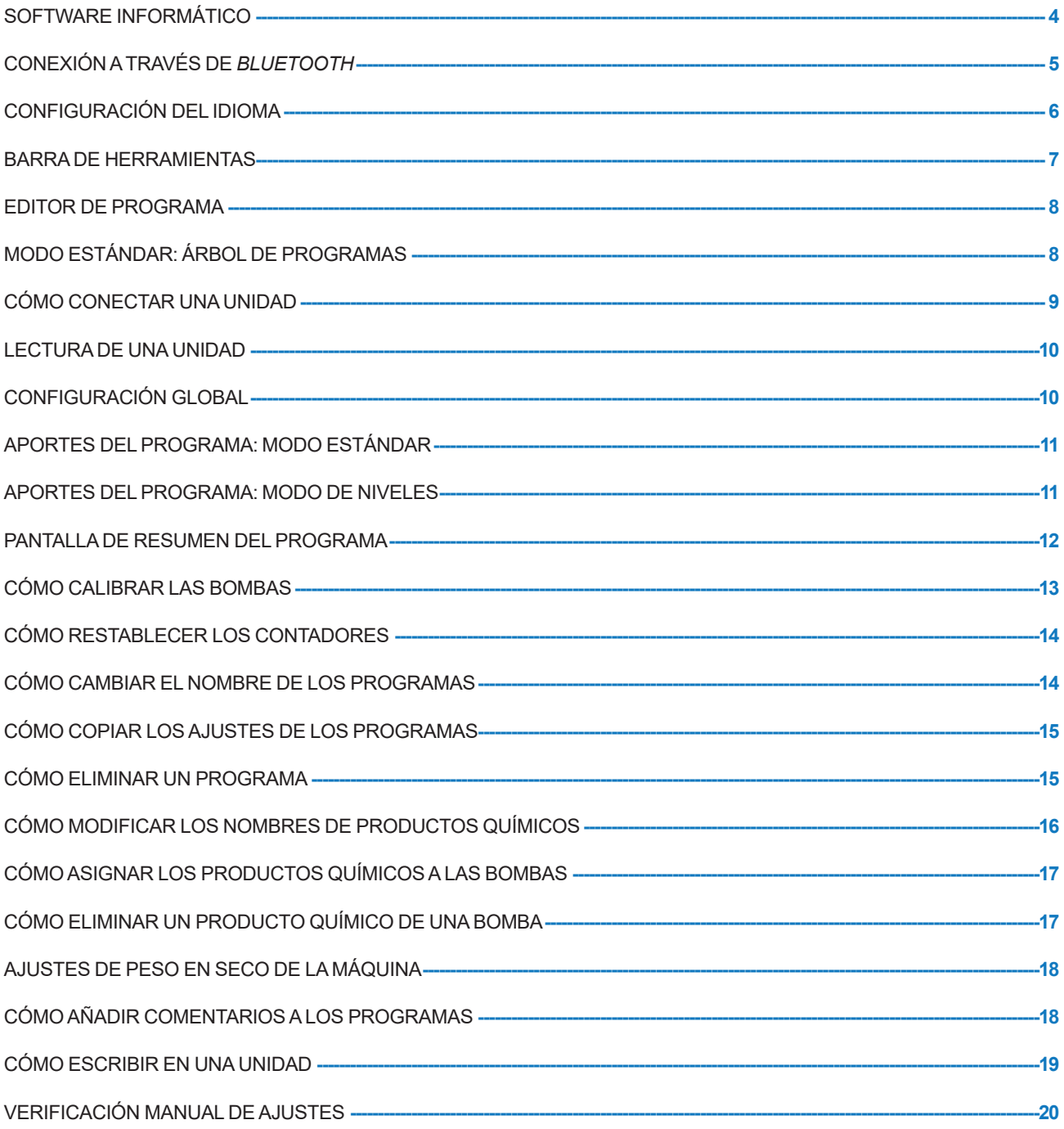

## **INFORMACIÓN ACERCA DE LOS INFORMES**

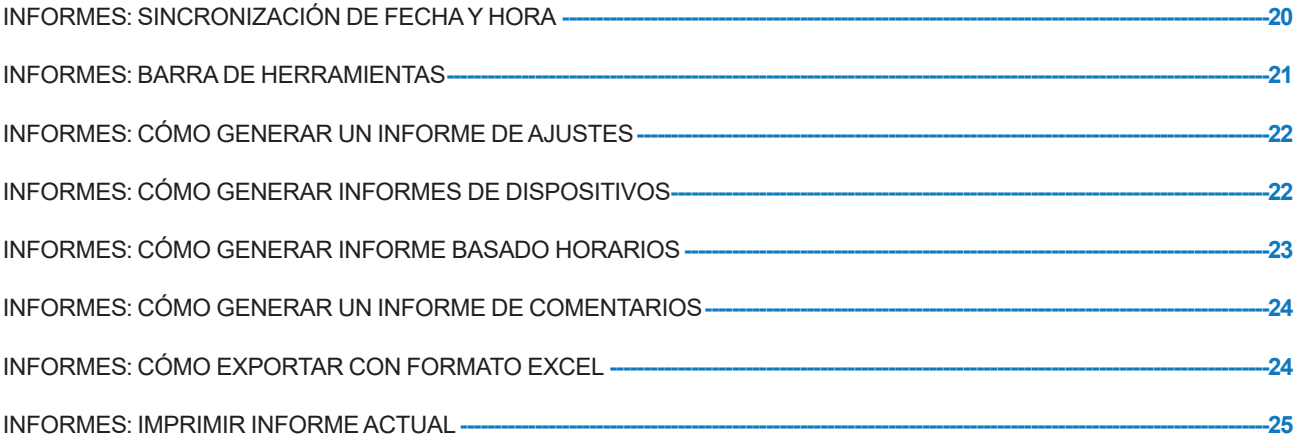

## FUNCIONAMIENTO

El software Brightlogic le ofrece la capacidad de leer y descargar parámetros de programación a las nuevas unidades de BrightLogic.

Se pueden crear y guardar ficheros (fórmulas) de programa para instalaciones comunes y para todo tipo de unidades. Esto le permite configurar y hacer modificaciones a las unidades de manera rápida y sencilla.

La función «Peso en seco» (consulte la página 17) le permite adaptar de manera rápida los programas guardados para utilizarlos en máquinas que tengan cargas de peso más grandes o más pequeñas.

La información sobre el ciclo, el tiempo de ejecución y el caudal se puede leer desde una unidad y se puede guardar o imprimir en formato de informe. Estos informes también se pueden exportar como hojas de cálculo de Excel.

La comunicación se establece a través del nuevo adaptador inalámbrico o **dongle** Brightlogic o bien a través del **bluetooth** incorporado en el ordenador.

## REQUISITOS DEL SISTEMA

#### **Requisitos mínimos**

Procesador Pentium de 166 MHz o más veloz

Windows 7 o posteriores

Internet Explorer 4.0 o posteriores

16 MB de RAM (recomendado: 64 MB)

1 MB de espacio disponible en el disco duro

Adaptador de vídeo SVGA

Monitor en color con una resolución de 800x600 y 256 colores

Se necesita además el programa WinZip para extraer los archivos de instalación

## SOFTWARE INFORMÁTICO

El software informático Brightlogic solo se puede descargar del sitio web de Brightwell.

Vaya a:

https://www.brightwell.co.uk/accessories/computer-software-and-usb

## CONEXIÓN A TRAVÉS DE *BLUETOOTH*

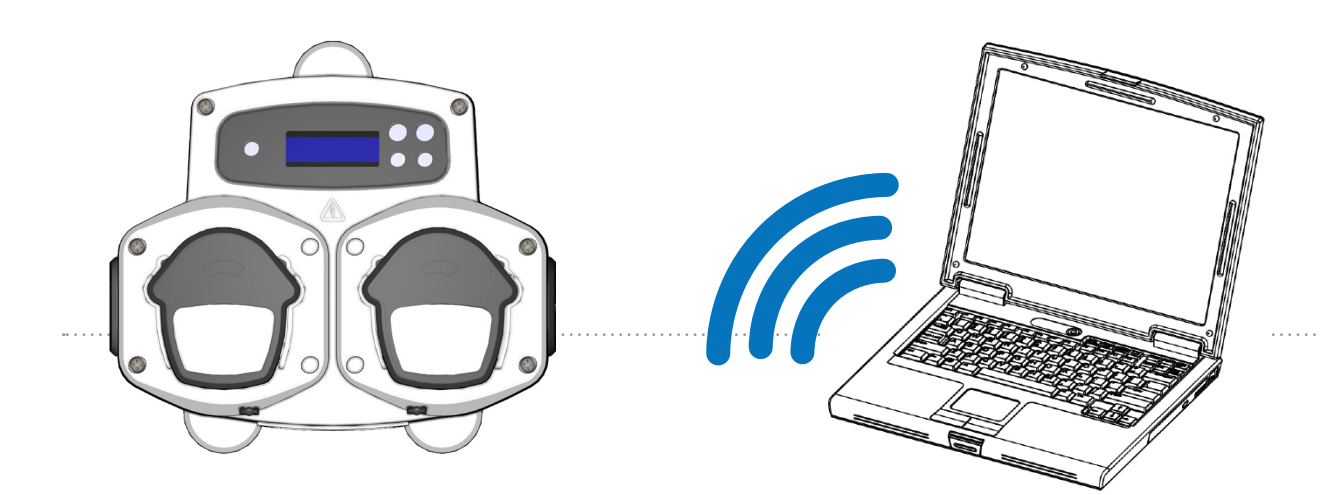

#### **Conexión Bluetooth**

Para estas unidades se necesita utilizar el adaptador de **bluetooth** Brightlogic o bien el **bluetooth** incorporado en el ordenador.

**Asegúrese de que la unidad Brightlogic está encendida antes de intentar una conexión.** Consulte la página 10 para saber cómo leer los ajustes de la unidad y la página 18 para saber cómo escribir en la unidad. Asegúrese de que las unidades Brightlogic están configuradas en distintos canales. Para configurarlas, siga todos los pasos del proceso a continuación.

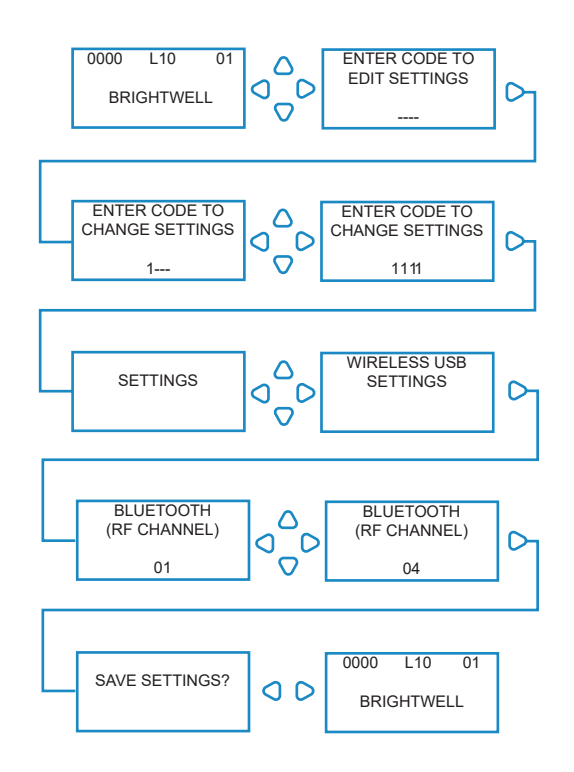

En la pantalla predeterminada, pulse la tecla **AVANZAR/ACEPTAR**.

Ingrese el código correcto de acceso de cuatro dígitos con las teclas de FLECHA ARRIBA y FLECHA ABAJO para elegir los números, y la tecla **AVANZAR/ACEPTAR** para continuar o confirmar.

En la unidad aparecerá la opción de modificar los ajustes. Pulse las teclas de **Flecha arriba** y **Flecha Abajo** hasta que aparezca «**AJUSTES DE USB INALÁMBRICO**», y pulse la tecla **AVANZAR/ ACEPTAR**.

Se mostrará el menú de selección del canal de *bluetooth* después del canal de RF. El canal predeterminado es el 01.

#### **RECUERDE QUE:**

**si tiene problemas de comunicación, debe cambiar el canal ya que otros dispositivos inalámbricos (2,4 GHz) pueden estar usando ese mismo canal.**

# CONFIGURACIÓN DEL IDIOMA

Para cambiar el idioma del software, busque el menú desplegable de los **AJUSTES DE IDIOMA** en la parte superior de la pantalla.

#### **Nota:**

si selecciona la opción de INGLÉS ESTADOUNIDENSE, las unidades cambiarán automáticamente a la onza líquida (FI. oz.).

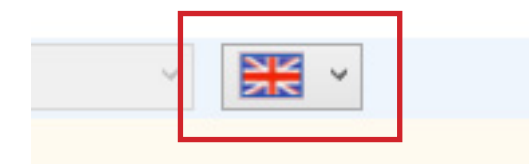

## BARRA DE HERRAMIENTAS

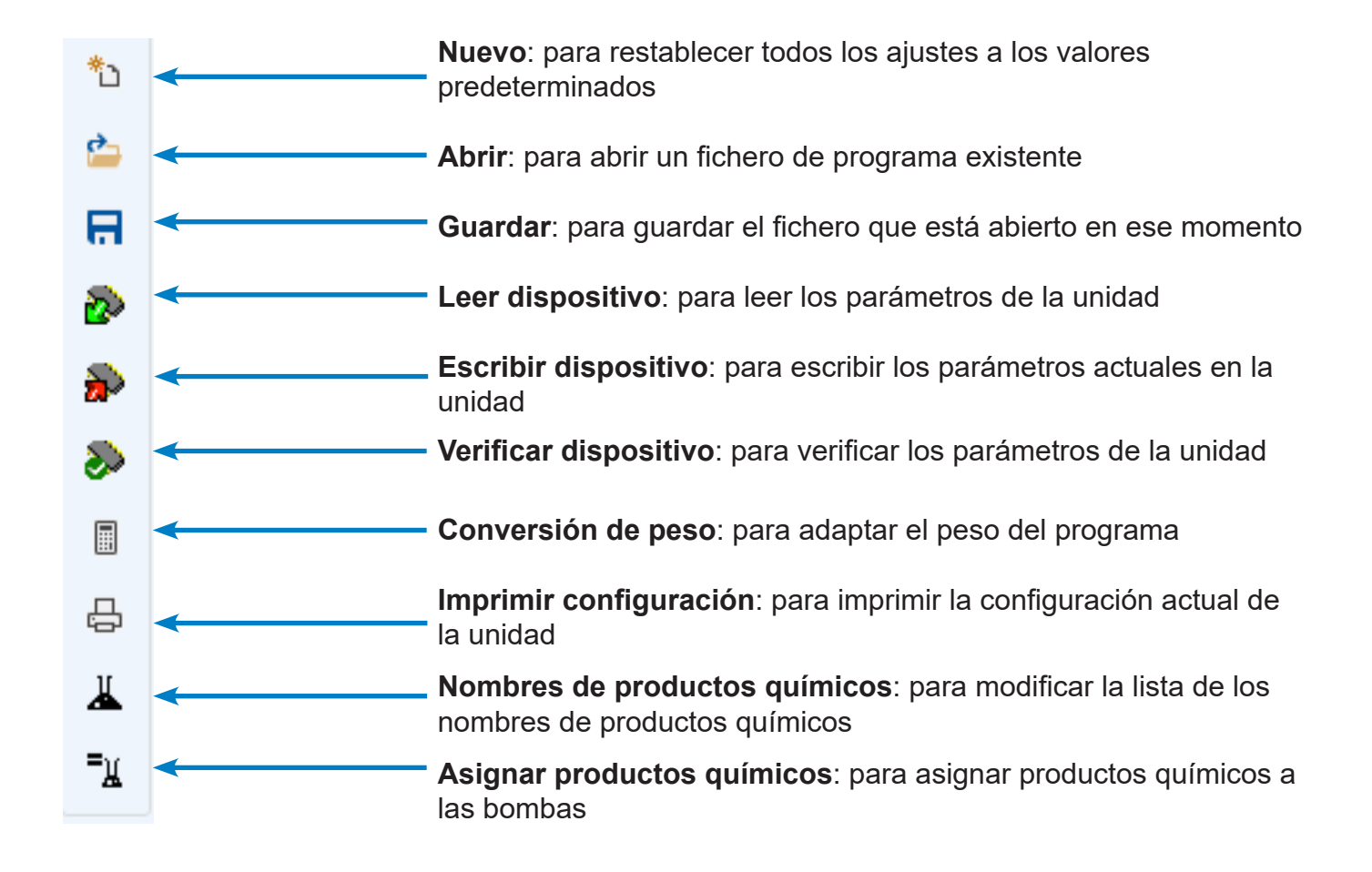

## EDITOR DE PROGRAMA

Una vez que abrió el software BrightLogic, se abre de manera automática el editor de programa.

Desde aquí puede ejecutar todas las funciones a través del teclado de la Unidad de Lavandería.

# E & & & B B F

# MODO ESTÁNDAR: ÁRBOL DE PROGRAMAS

El «Árbol de programas» es el menú desplegable de la estructura del programa y se encuentra a la izquierda de la pantalla.

Se lo utiliza para acceder a la pantalla **CONFIGURACIÓN GLOBAL**, a las pantallas de **RESUMEN DEL PROGRAMA** para cada uno de los 20 programas (fórmulas), y las 10 **PANTALLAS DE APORTES** individuales de cada programa.

En el **ÁRBOL DE PROGRAMAS** también aparecen los programas que están activos. En un programa que no esté activo aparecerá una carpeta blanca. Esta carpeta cambiará de color a verde si en el programa hay parámetros habilitados.

Los símbolos de aporte también se volverán verdes si en ellos hay bombas habilitadas.

Desde el **ÁRBOL DE PROGRAMAS** también se pueden llevar a cabo las siguientes acciones:

cambiar el nombre de los programas (consulte la página 13),

copiar programas (consulte la página 14), o

eliminar programas (consulte la página 14).

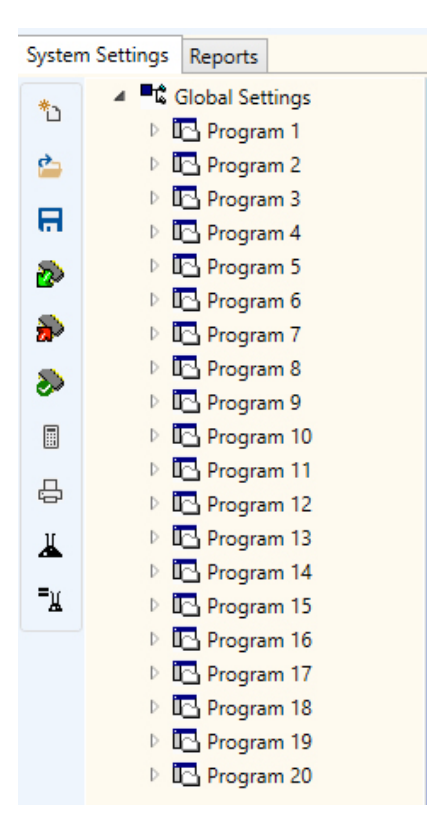

# CÓMO CONECTAR UNA UNIDAD

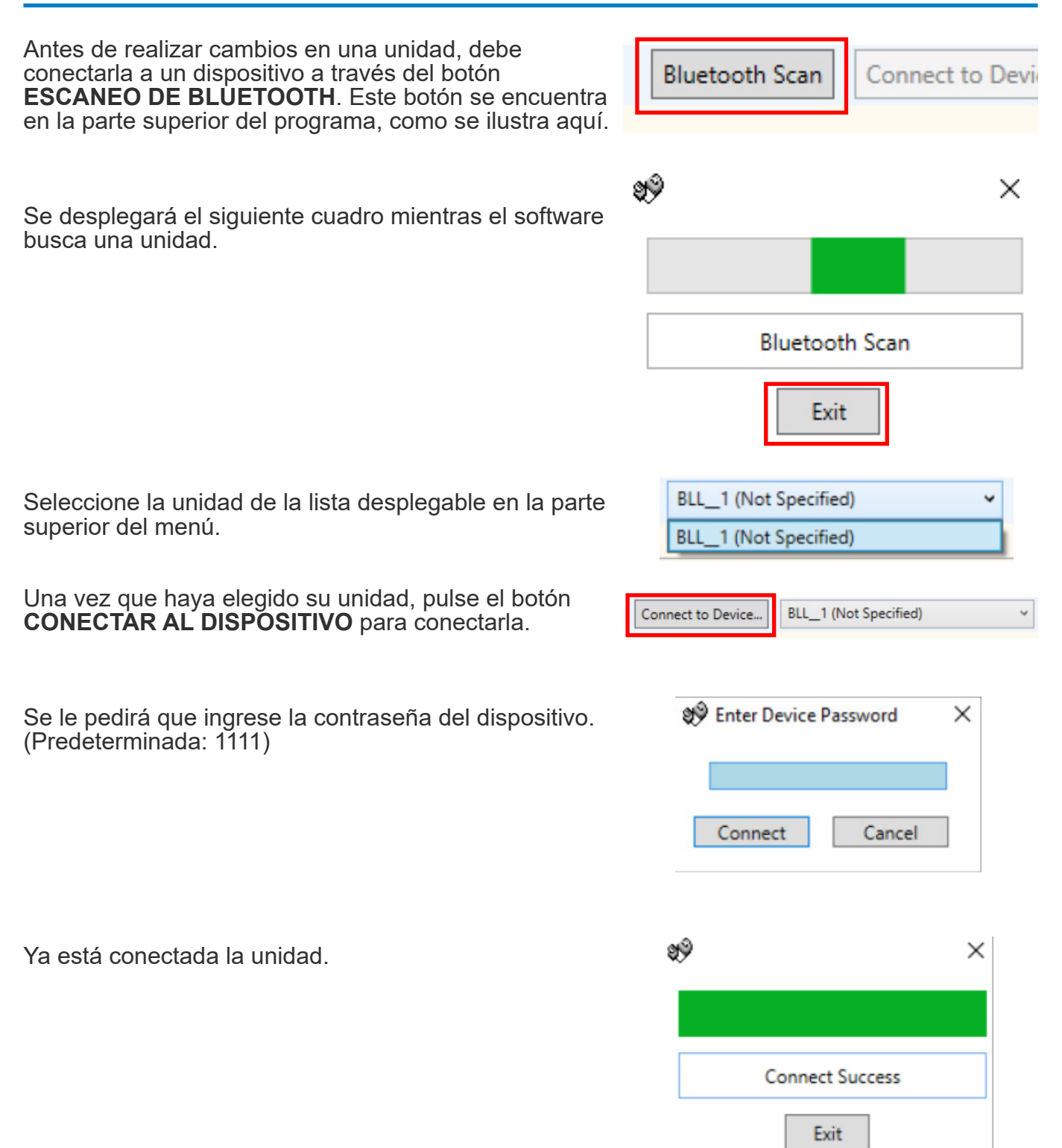

# LECTURA DE UNA UNIDAD

Para poder programar una unidad, primero deberá leer los ajustes actuales (salvo que esté programando una unidad nueva).

Elija el icono **LEER DISPOSITIVO** en la barra de herramientas.

Ahora puede elegir los elementos que quiere descargar de la unidad. Pulse **OK** para confirmar.

El software empezará a descargar los ajustes de la unidad.

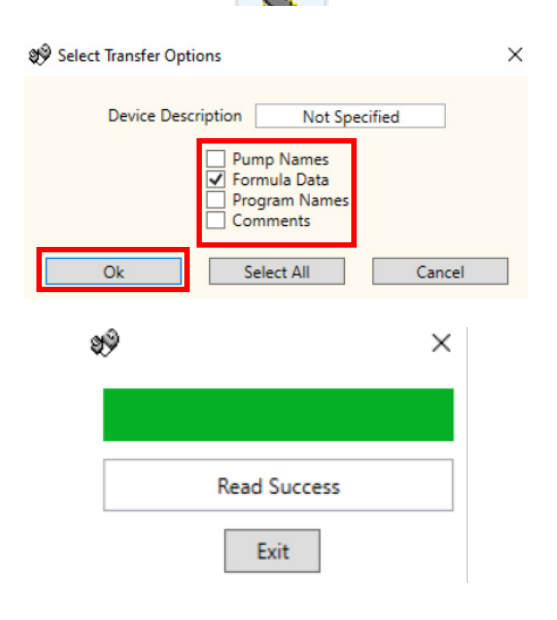

 $\mathbf{L}$ 

# CONFIGURACIÓN GLOBAL

El Editor de programa se abrirá de manera automática en la pantalla «Configuración global».

En esta pantalla se configuran las condiciones que se aplicarán a todas las bombas del programa.

Por ejemplo: -

Modo de ejecución Tiempo de aceptación de señal Tiempo de retraso de inicio Modo de selección automática de fórmula Restablecer selección de fórmula a Asignación de válvula de descarga (según la unidad) Tiempo de la válvula de descarga (opcional) Modo parada segura Velocidades de las bombas Desactivar modo de visualización Desactivar modo de cebado Desactivar modo parada de bomba

También puede agregar comentarios a la unidad (consulte la página 15).

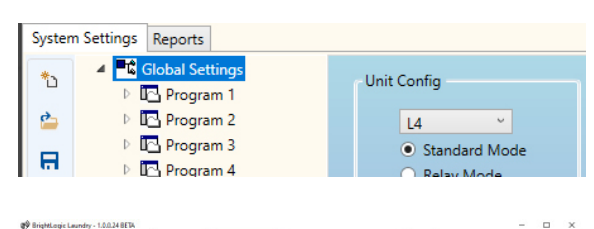

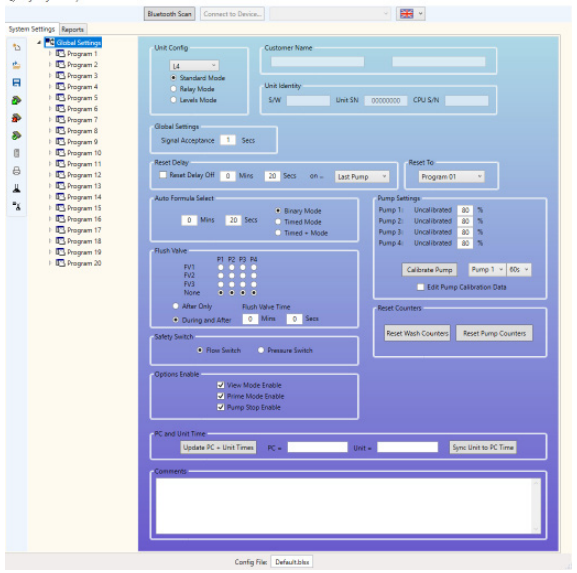

# APORTES DEL PROGRAMA: MODO ESTÁNDAR

En el árbol de programas, haga clic con el botón derecho en el símbolo  $[\triangleright]$  que se encuentra al lado del número del programa (fórmula) (o dos clics en el nombre del programa) que desea.

El árbol de programas se desplegará y mostrará los Aportes de señal del programa.

Desde esta pantalla puede hacer lo siguiente:

habilitar o inhabilitar las bombas;

modificar el recuento de pulsos de esa entrada particular;

modificar el tiempo de dosificación o el tiempo de ejecución de cada bomba;

modificar el tiempo de retardo de cada bomba.

Nota:

la opción de dosificación solo estará disponible si las bombas ya han sido calibradas (consulte la página 10). Esto puede hacerse sin que haya una unidad conectada.

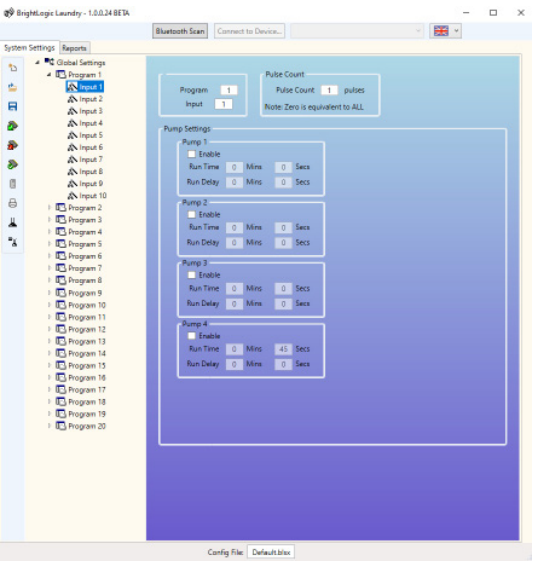

## APORTES DEL PROGRAMA: MODO DE NIVELES

En el árbol de programas, haga clic con el botón derecho en el símbolo [D] que se encuentra al lado del número del programa (fórmula) (o dos clics en el nombre del programa) que desea.

El árbol de programas se desplegará y mostrará los Aportes de señal del programa.

**RECUERDE QUE**

en el **MODO DE NIVELES** hay tres niveles para cada bomba, con la excepción de la opción **CARGAR BOMBA**. Esto es válido para nuestro mercado estadounidense.

Desde esta pantalla puede hacer lo siguiente:

habilitar o inhabilitar las bombas;

modificar el conteo de carga de la bomba para este programa particular;

modificar el tiempo de dosificación o el tiempo de ejecución de cada bomba;

modificar el tiempo de retardo de cada bomba.

Nota:

la opción de dosificación solo estará disponible si las bombas ya han sido calibradas (consulte la página 10). Esto puede hacerse sin que haya una unidad conectada.

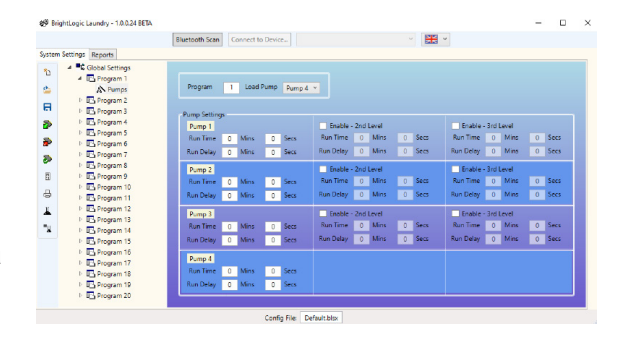

## PANTALLA DE RESUMEN DEL PROGRAMA

Se accede a las pantallas de resumen de cada programa al hacer clic en el nombre o en el número del programa en el árbol de programas que se encuentra a la izquierda de la pantalla.

En la pantalla de resumen se le muestra al usuario a simple vista lo siguiente:

los aportes que se utilizan en el programa; las bombas que se asignan a cada aporte; la velocidad que se ha configurado para cada bomba; el recuento de pulsos para cada bomba; el tiempo de ejecución o de dosificación para cada bomba; el tiempo de retardo para cada bomba.

(Nota: la carpeta de color blanco al lado del número del programa en el árbol de programas cambiará de color a verde si en el programa hay parámetros habilitados)

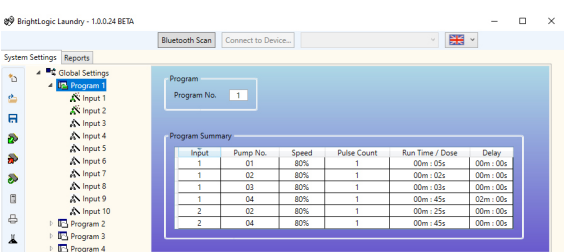

# CÓMO CALIBRAR LAS BOMBAS

Se deben cebar las bombas antes de calibrarlas. Se pueden calibrar a través del teclado que se encuentra en la parte delantera de la unidad (consulte las instrucciones del dispensador).

En la pantalla «Configuración global» encontrará el botón **CALIBRAR BOMBA** en el menú **CONFIGURACIÓN DE LA BOMBA**.

Elija la bomba que quiere calibrar y el tiempo de ejecución en los menús desplegables que aparecen.

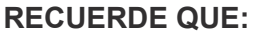

**debe asegurarse de tener un recipiente para el líquido que pueda salir de la bomba, ya que ésta empezará a funcionar después de que pulse el botón.** Cuando esté conforme, pulse el botón **CALIBRAR BOMBA** para confirmar.

La bomba funcionará durante el tiempo configurado. Cuando la bomba haya finalizado, ingrese la cantidad medida en el cuadro específico. Haga clic en el botón **OK** para confirmar.

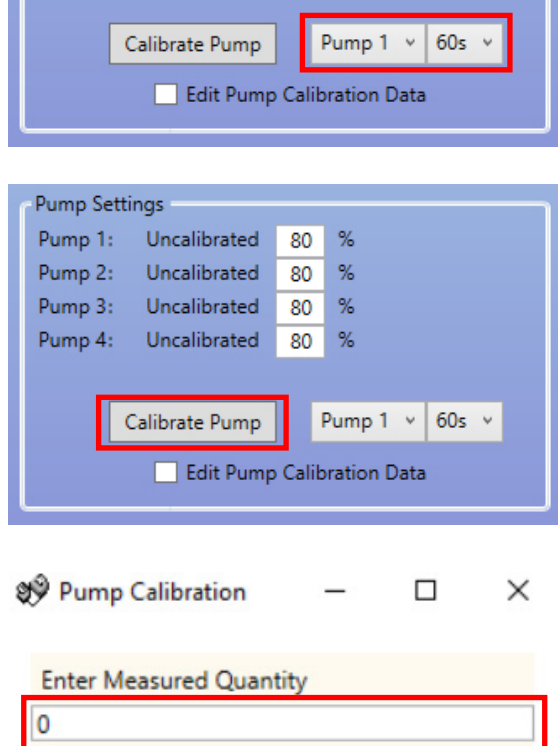

 $Qk$ 

**Stop Pump** 

**Pump Settings** Pump 1:

Pump 2:

Pump 3:

Pump 4:

Uncalibrated

Uncalibrated

Uncalibrated

Uncalibrated

 $\frac{9}{6}$ 80

%

80

80  $%$ 

80  $%$ 

# CÓMO RESTABLECER LOS CONTADORES

Puede restablecer los contadores de las unidades desde la pantalla principal de ajustes. Esto se hace mediante los dos botones que se encuentran en la parte derecha de la pantalla.

#### **RESTABLECER CONTADORES DE LAVADO**

Utilice este botón para restablecer el contador del «Total de ciclos de lavado» que se encuentra en la parte superior izquierda de la pantalla LCD de la unidad.

#### **RESTABLECER CONTADORES DE LAS BOMBAS**

Utilice este botón para restablecer los contadores de las bombas de la unidad.

## CÓMO CAMBIAR EL NOMBRE DE LOS PROGRAMAS

Para cambiar el nombre de un programa, haga clic con el botón derecho en ese programa en el **ÁRBOL DE PROGRAMAS**.

Aparecerá este menú. Elija **CAMBIAR NOMBRE** para cambiar el título del programa.

Aparecerá el siguiente cuadro de texto para escribir el nuevo nombre del programa. Pulse **OK** para terminar.

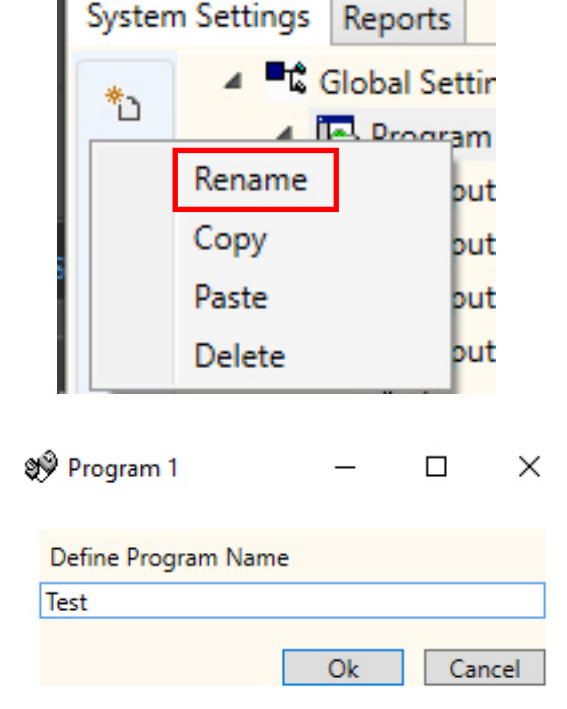

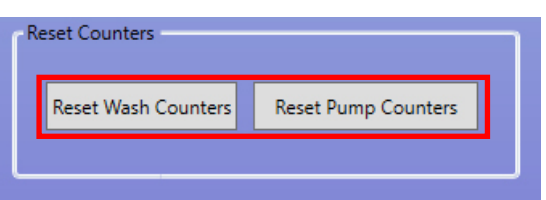

Revisión 1.0 09/2022 **B1052ES** 

## CÓMO COPIAR LOS AJUSTES DE LOS PROGRAMAS

Para copiar los ajustes de los aportes de un programa a otro, haga clic con el botón derecho en el programa **FUENTE** deseado (el programa con los ajustes que quiere copiar) en el **ÁRBOL DE PROGRAMAS**.

Pulse **COPIAR** en el cuadro emergente.

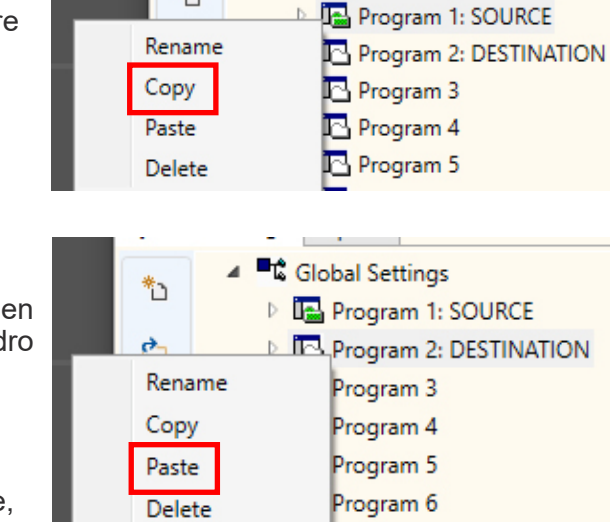

\*

**Et** Global Settings

Drogram 7

#### Después, haga clic con el botón derecho en el programa en el que quiere copiar los ajustes. Pulse **PEGAR** en el cuadro emergente.

#### **RECUERDE QUE:**

se copiarán todos los ajustes a partir del programa fuente, inclusive el nombre. Deberá entonces cambiarle el nombre al programa.

# CÓMO ELIMINAR UN PROGRAMA

Para eliminar un programa, haga clic con el botón derecho en dicho programa en el **ÁRBOL DE PROGRAMAS**.

Pulse **ELIMINAR** en el cuadro emergente.

Se quitará el programa.

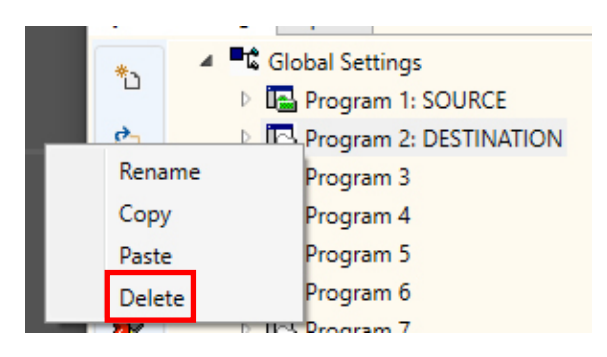

# CÓMO MODIFICAR LOS NOMBRES DE PRODUCTOS QUÍMICOS

Para modificar el nombre de un producto químico, pulse el icono **NOMBRES DE PRODUCTOS QUÍMICOS** que se encuentra en la parte izquierda de la barra de herramientas.

Aparecerá el menú de los nombres de los productos químicos. Allí puede ingresar un producto químico nuevo en el cuadro que se encuentra en la parte superior.

Pulse **AÑADIR** para agregarlo a la lista.

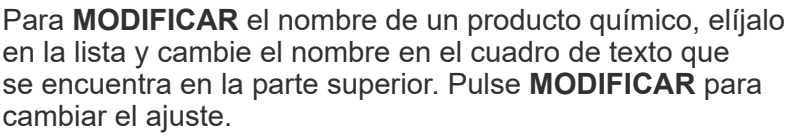

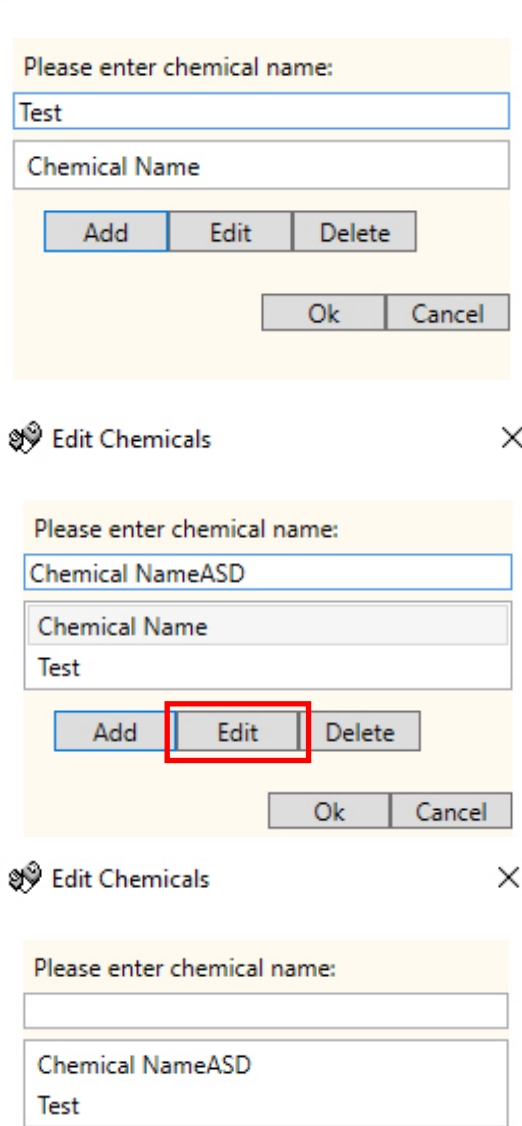

 $\times$ 

श्त्रे Edit Chemicals

Add

Edit

Delete

Cancel

 $Q_{k}$ 

## CÓMO ASIGNAR LOS PRODUCTOS QUÍMICOS A LAS BOMBAS

Para asignar los productos químicos que creó a las bombas, pulse el icono **ASIGNAR PRODUCTO QUÍMICO** que se encuentra en la parte izquierda de la barra de herramientas, como se ilustra aquí.

Se abrirá el menú específico para asignar los productos

le permite elegir a qué bomba se asignará el producto

El cuadro de selección que se encuentra en la parte superior

químicos.

químico.

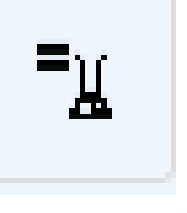

Signal Edit Chemical to Pump assig... X

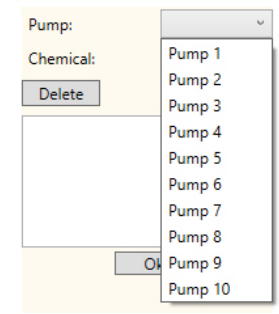

 $\sqrt[4]{ }$  Edit Chemical to Pump assig...  $\times$ 

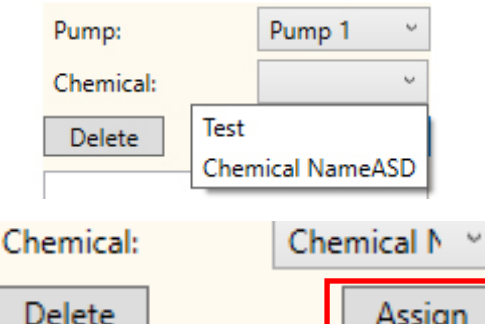

Una vez elegida la bomba, puede seleccionar el producto químico que quiere utilizar del segundo menú desplegable. Después, pulse el botón **ASIGNAR** para confirmar la selección.

## CÓMO ELIMINAR UN PRODUCTO QUÍMICO DE UNA BOMBA

Para eliminar un producto químico de una bomba, elíjalo en la lista y pulse el botón **ELIMINAR** para quitarlo.

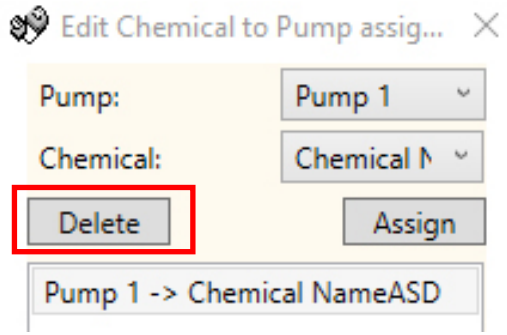

# AJUSTES DE PESO EN SECO DE LA MÁQUINA

La función **PESO DE MÁQUINA** le permite adaptar con facilidad sus programas para que funcionen en máquinas de mayor o menor tamaño. Primero abra un conjunto de programas (fórmulas) guardado o lea los ajustes del programa de una unidad activa. Pulse el botón de **CONVERSIÓN DE PESO** que se <sup>இல்</sup> Washing Machine Dry ...  $\Box$ X encuentra en la parte izquierda de la barra de herramientas. **Current Chemical Weight** Aquí puede ver el ajuste actual del peso para la máquina.  $10<sup>10</sup>$ Ka **New Chemical Weight**  $10$ Кq Recalculate Close Washing Machine Dry ...  $\Box$  $\times$ **Current Chemical Weight**  $10<sup>°</sup>$ Kg Cambie el **NUEVO PESO DEL PRODUCTO QUÍMICO** al New Chemical Weight tamaño de la máquina nueva y pulse **RECALCULAR** para 20 cambiar los ajustes del programa. Кg Close Recalculate

## CÓMO AÑADIR COMENTARIOS A LOS PROGRAMAS

Para almacenar los comentarios en la unidad, escríbalos en el cuadro de diálogo que se encuentra en la parte inferior de la pestaña de **AJUSTES GENERALES**.

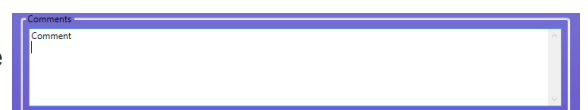

Los comentarios se guardarán cuando ejecute la función de **ESCRIBIR EN LA UNIDAD**.

# CÓMO ESCRIBIR EN UNA UNIDAD

Una vez que haya ingresado de manera correcta todos los parámetros necesarios en el editor de programa, debe subir (escribir) el programa a la unidad conectada.

Elija el icono de **ESCRIBIR DISPOSITIVO** que se encuentra en la parte izquierda de la barra de herramientas.

Ahora puede seleccionar la información que quiere enviar a la unidad. **Pulse OK** para confirmar sus elecciones.

Se le consultará si quiere enviar los valores de la calibración desde el ordenador o mantener los valores en la unidad.

Una vez que haya elegido los valores que desea, el programa los escribirá en la unidad.

 $\times$ 

**v** Unit Description<br> **v** Pump Names<br> **v** Formula Data<br> **v** Program Names Program Names ⊽ Comments ○ Replace Comments Append Comments  $Q_{k}$ Select All Cancel @<sup>2</sup> FlowRates **PC Values** Device Values Pump 1 Date Pump 1: Date  $0/0$ Pump 2:<br>Pump 3:<br>Pump 4:  $\circ$  $m$ I/min Date 0/0/0 Pump 2:  $\circ$  $ml/min$ Date 0/0/0 Date 0/0/0<br>Date 0/0/0 Pump 3:<br>Pump 4: Date 0/0/0<br>Date 0/0/0  $m$ *Vmin*  $\begin{matrix} 0 \\ 0 \end{matrix}$  $m$ <sub>l</sub>/ $m$ <sub>in</sub>  $m$ /min Use PC Values Use Device Val 9Ŷ × **Write Success** Exit

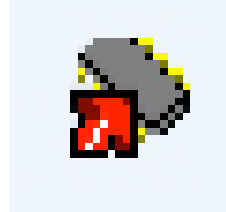

Not Specified

Select Transfer Options

**Device Description** 

# VERIFICACIÓN MANUAL DE AJUSTES

Una vez que haya enviado la configuración a la unidad, puede verificarla de manera manual con el botón **VERIFICAR AJUSTES** que se encuentra en la parte izquierda de la barra de herramientas.

Si los valores coinciden, aparecerá la siguiente pantalla de verificación.

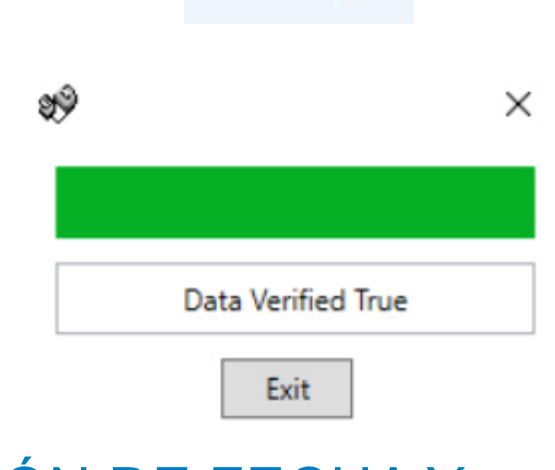

## INFORMES: SINCRONIZACIÓN DE FECHA Y HORA

Para elaborar informes de una gama de fechas establecidas, se debe configurar la fecha y hora de la bomba. Puede actualizar de manera automática la fecha y hora de la bomba desde el software.

Elija el botón **SINCRONIZAR LA UNIDAD CON LA HORA DEL ORDENADOR** que se encuentra en la parte inferior derecha de la pantalla de **AJUSTES GENERALES**.

Si la sincronización se realizó con éxito, aparecerá la siguiente pantalla de confirmación.

Sync Unit to PC Time

ESCRIBIR CONFIRMACIÓN

## INFORMES: BARRA DE HERRAMIENTAS

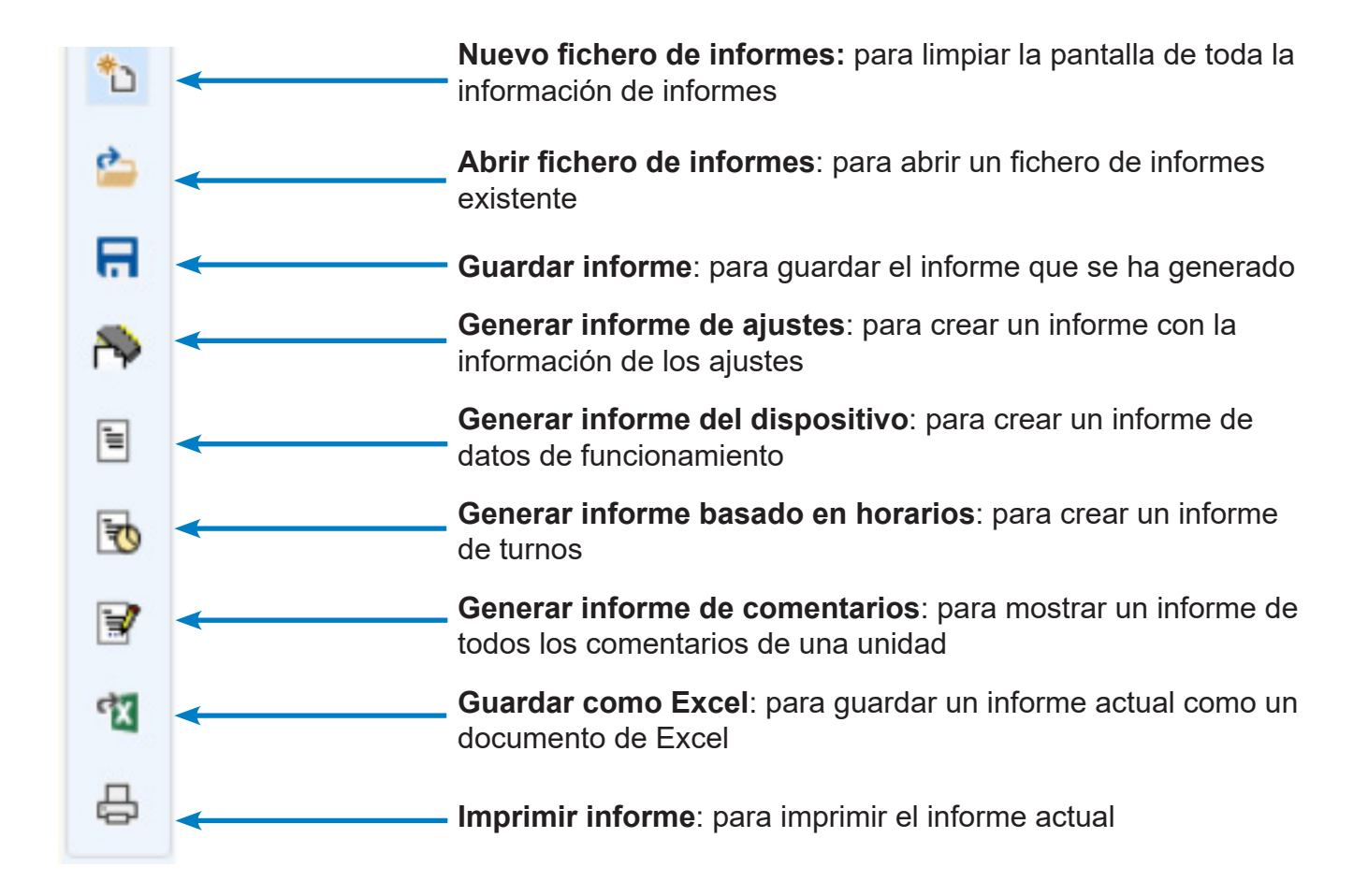

## INFORMES: CÓMO GENERAR UN INFORME DE AJUSTES

Elija la pestaña de menú **INFORMES** que se encuentra en la parte superior de la pantalla.

Pulse el icono para **GENERAR INFORME DE AJUSTES** que se encuentra en la parte izquierda de la barra de herramientas.

Aparecerá en la ventana el informe de ajustes.

## INFORMES: CÓMO GENERAR INFORMES DE DISPOSITIVOS

Pulse el icono para **GENERAR INFORME DEL DISPOSITIVO** que se encuentra en la parte izquierda de la barra de herramientas.

Aparecerá en la ventana el informe de utilización.

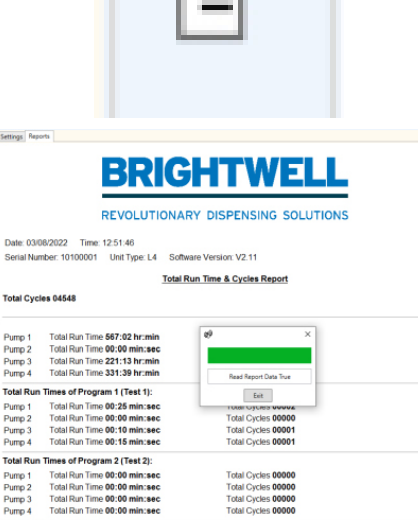

otal Cycles 09110

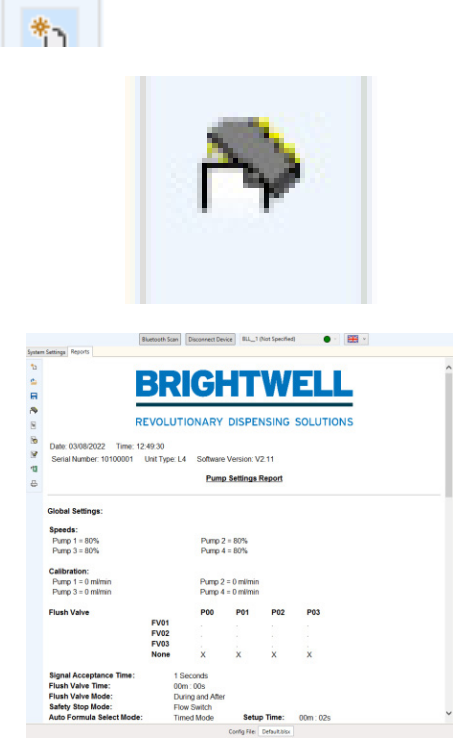

**System Setting** 

Reports

## INFORMES: COMO GENERAR INFORME BASADO HORARIOS

Pulse el icono para **GENERAR INFORME BASADO EN HORARIOS** que se encuentra en la parte izquierda de la barra de herramientas.

Ya puede configurar dos o tres turnos para el informe de utilización. Ingrese las horas en que comienzan y terminan los turnos para la fecha elegida. Después pulse el botón **GENERAR INFORME**.

Se desplegará el informe en la ventana.

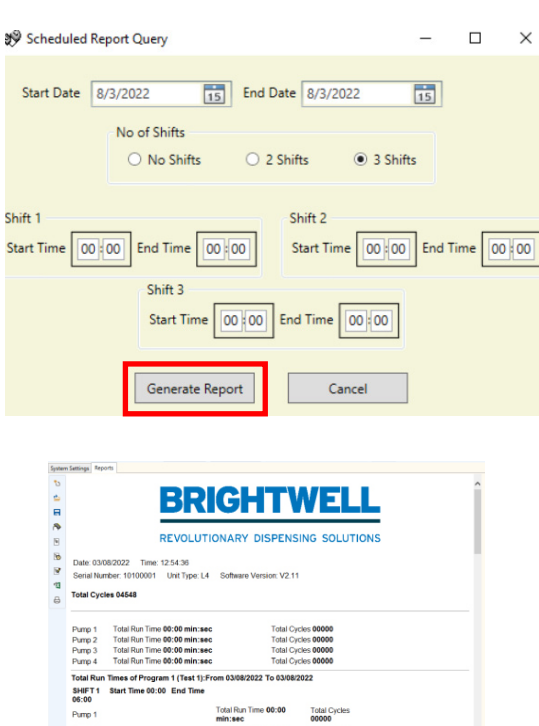

min:sec<br>Total Run Time 00:00<br>min:sec

sı

Pump 3  $Pump$  4 SHIFT2 S<br>22:00 Pump 1

Pump 2

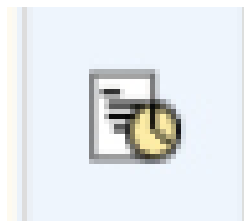

Pulse el icono para **GENERAR INFORME DE COMENTARIOS** que se encuentra en la parte izquierda de la barra de herramientas.

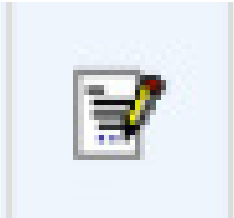

Los comentarios aparecerán en una ventana emergente.

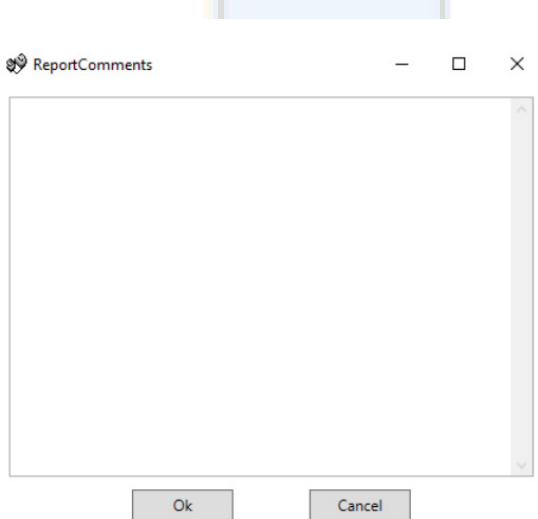

## INFORMES: CÓMO EXPORTAR CON FORMATO EXCEL

Pulse el icono para **EXPORTAR COMO EXCEL** que se encuentra en la parte izquierda de la barra de herramientas.

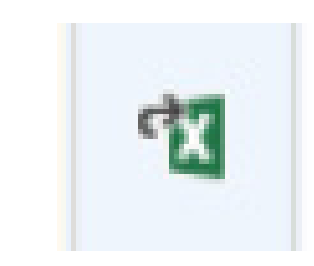

Se le pedirá que guarde el fichero **EXCEL** en su ordenador. Pulse **GUARDAR** para terminar.

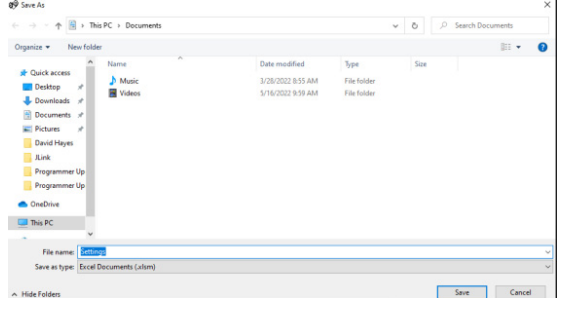

## INFORMES: IMPRIMIR INFORME ACTUAL

Pulse el icono para **IMPRIMIR INFORME** que se encuentra en la parte izquierda de la barra de herramientas.

Se abrirá una ventana que le permitirá imprimir el informe con cualquier impresora configurada de su red.

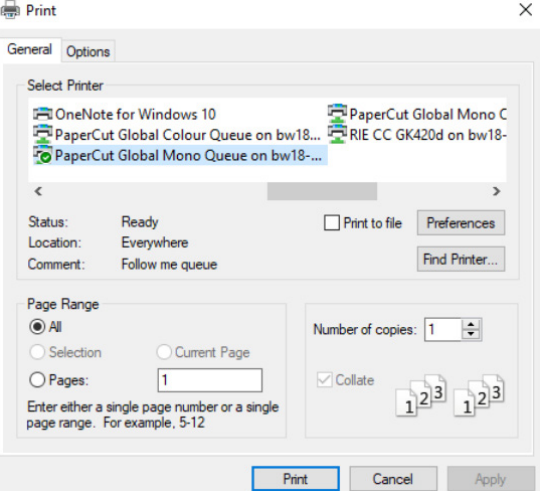

#### Garantía

Todos los dosificadores de Brightwell cuentan con una garantía de dos años a partir de la fecha de compra que cubre defectos en los materiales y la fabricación. Los tubos peristálticos no cuentan con garantía.

#### Compatibilidad química

Con gusto le asesoramos sobre la compatibilidad química. Sin embargo, nuestra garantía no cubre problemas ocasionados por incompatibilidad química.

#### Primero la seguridad

Cuando utilice productos químicos, procure seguir siempre las instrucciones de Salud y Seguridad de los fabricantes de dichos productos.

#### Especificaciones técnicas y de diseño

Las especificaciones que se incluyen en este catálogo pueden sufrir modificaciones sin previo aviso.

#### **BRIGHTWELL DISPENSERS LTD**

Unit 1, Rich Industrial Estate, Avis Way, Newhaven, East Sussex, BN9 ODU, UK T+44 (0)1273 513 566 F+44 (0)1273 516 134 E sales@brightwell.co.uk W brightwell.co.uk VAT No: GB 100 1998 47. Company registration No: 0661996. Registered in England.